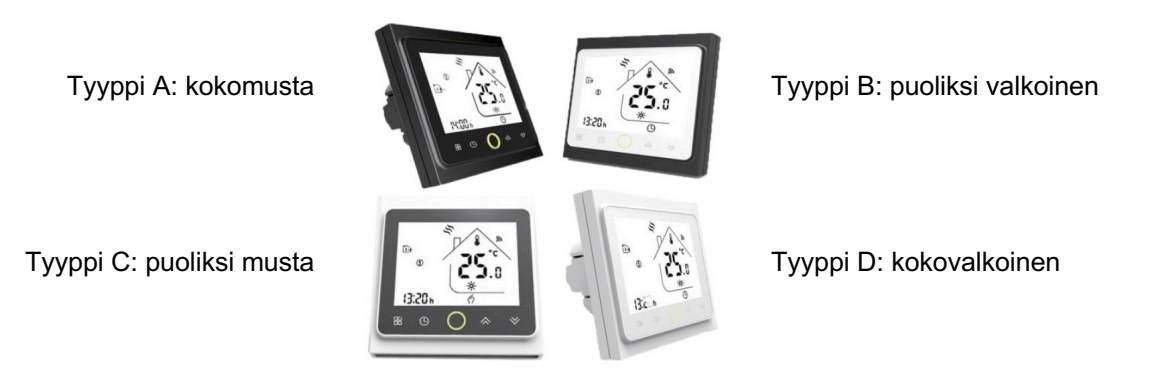

# **Yleistä**

BEAM-sarjan Wi-Fi-valmiudella varustetut termostaatit on tarkoitettu sisätilojen ihanteellisen lämpötilan saavuttamiseen ja säilyttämiseen omakotitaloissa, kerrostaloissa, kouluissa, hotelleissa, sairaaloissa, toimistoissa jne.

Termostaatit sopivat käytettäviksi asennuksissa, joissa on vesilattialämmitys tai sähkölattialämmitys. Niitä voi käyttää sekä tavanomaisella tavalla että Wi-Fi -verkon kautta älysovelluksen kautta internettiin liitettyinä.

# **Ominaisuudet**

◼ 17 eri kielen valikoima **Smart Life** -älysovelluksessa *(englanti, espanja, venäjä, unkari, turkki, heprea, saksa, italia, japani, ranska, puola, yksinkertaistettu kiina, perinteinen kiina, hollanti, portugali, vietnam, arabia, korea)*

- Helppo asennus ja säätäminen
- Sopii EU:n standardin mukaiseen 68 mm upotettavaan laiterasiaan
- Yhdistyy älyratkaisuihin Amazon Echo, Google Home, Tmall Genie, IFTT

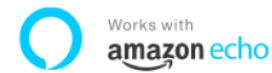

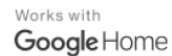

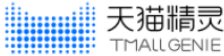

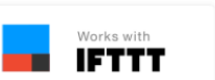

■ Ryhmien muodostaminen ja ohjaaminen samassa sovelluksessa

■ Huomiota herättävä muotoilu, näytön kirkkauden muuttaminen odotustilassa

# **Sähköliitännät**

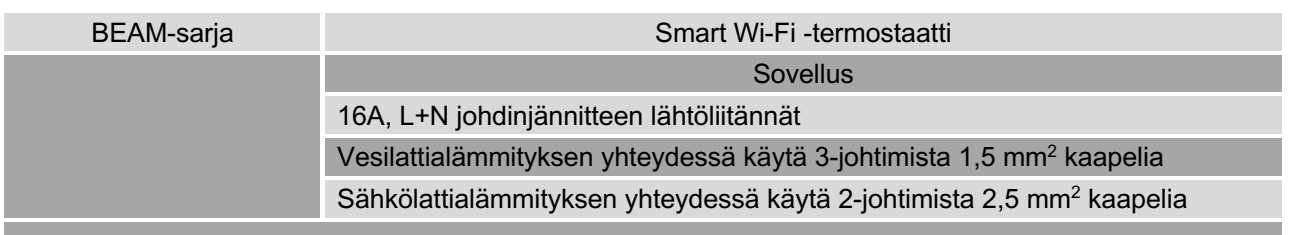

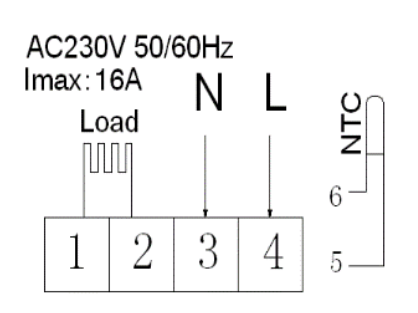

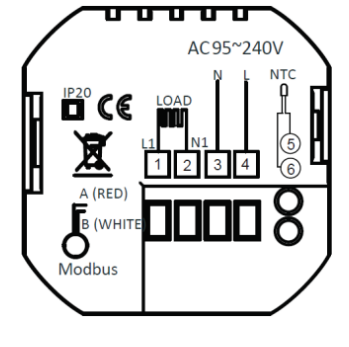

### **BEAM Smart Wi-Fi -valmiudella varustettu termostaatti**

# **Tekniset tiedot**

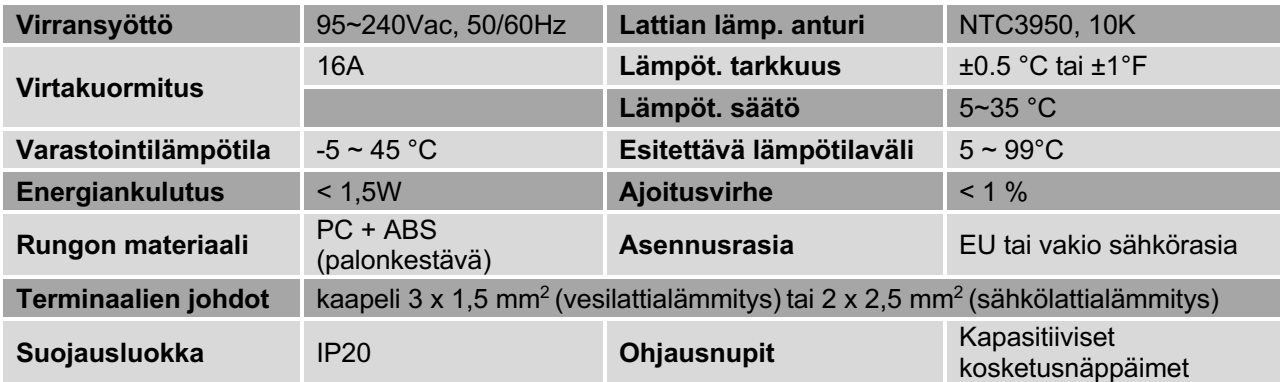

# **Asennus**

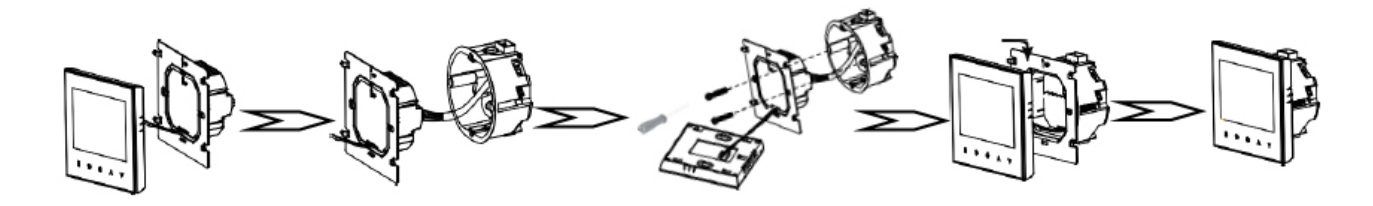

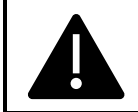

### **VAROITUS: SÄHKÖISKUN VAARA.**

Ennen sähköliitännän tekoa irrota virtalähde. Vaarallisia jännitteitä sisältäviin osiin koskettaminen voi aiheuttaa sähköiskun ja vakavia vammoja tai kuoleman.

- Varmistu siitä, että ennen asennuksen aloittamista olet KYTKENYT VIRRANSYÖTÖN POIS päältä!
- Irrota etupaneeli tarttumalla sivuilta ja työntämällä ylös ja vetämällä varovasti poispäin, sitten yhdistä jännite ja / tai kuormituksen siirräntä / ulkoanturin (jos on) johdot sopiviin liittimiin.
- Kiinnitä asennuslevy mukana olevilla ruuveilla sähköasennusrasian päälle.
- Kiinnitä etupaneeli työntämällä asennuslevyn korvat paneelin takasivulla oleviin aukkoihin ja vetämällä alas. Asennus on päättynyt.

# **Mitat ja näyttö**

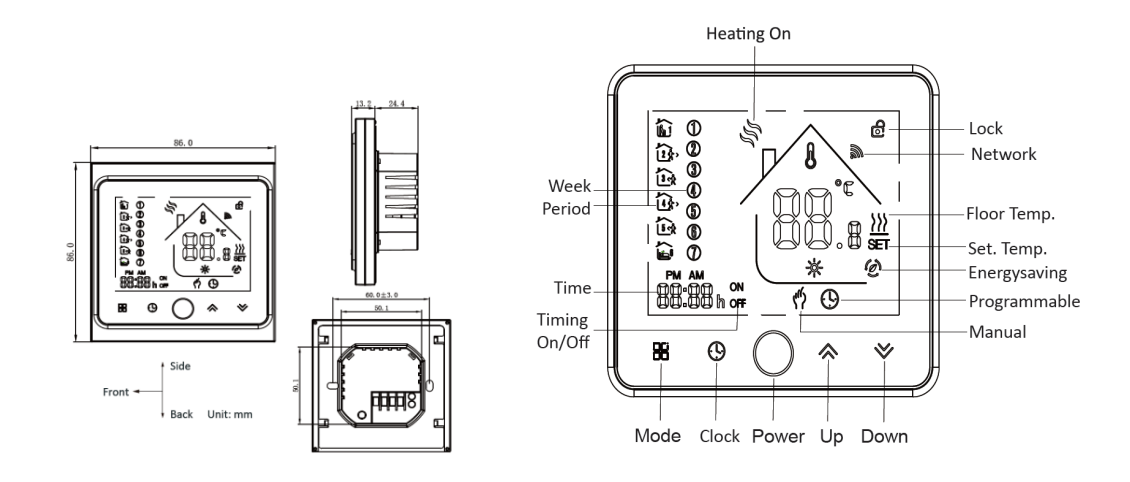

# **Käyttäminen**

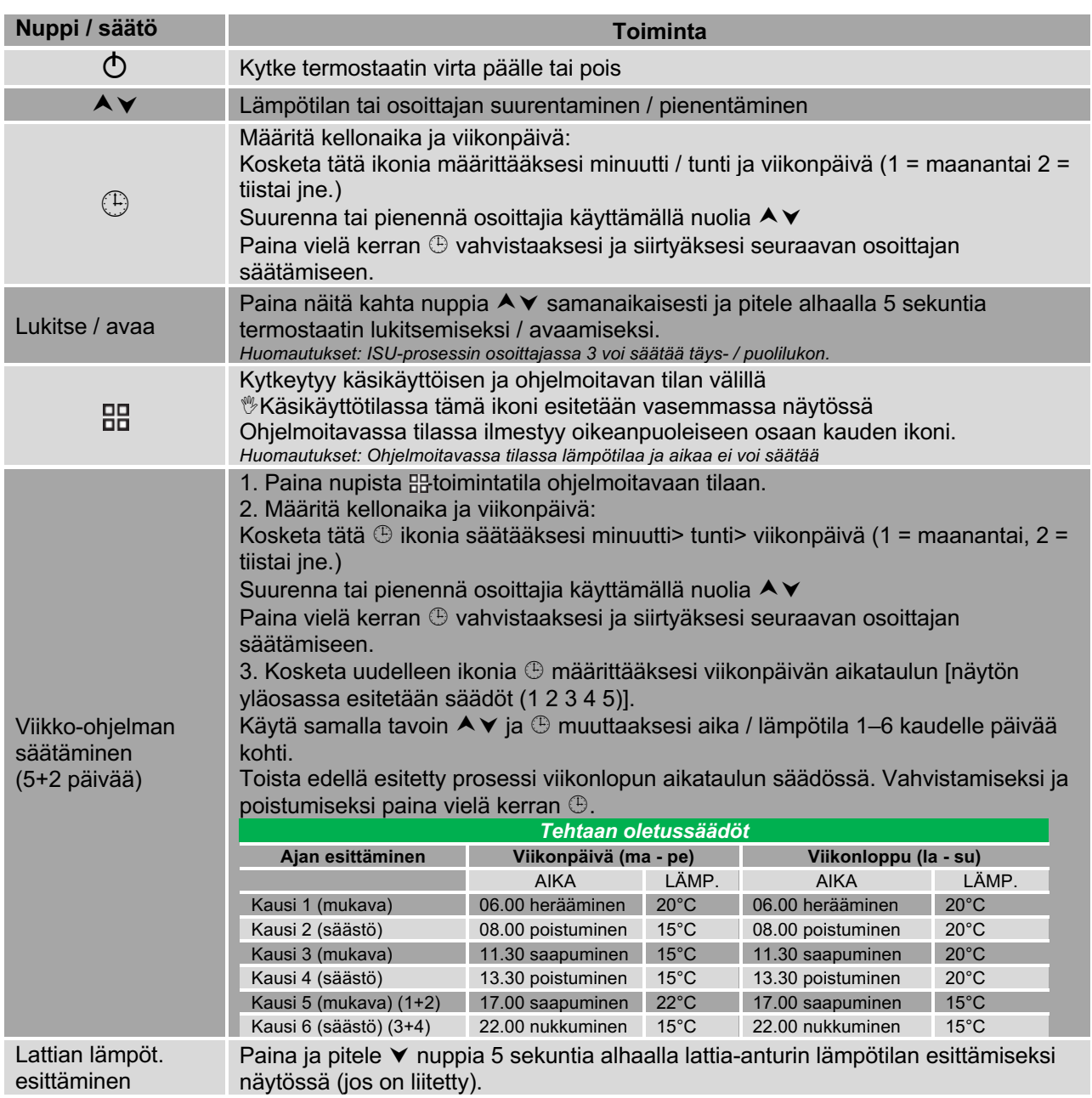

*Huomautukset: Termostaatin ollessa WiFi-yhteydessä se käynnistää ohjelmoitavan aikataulun prosessin, joka on säädettynä älysovelluksessa ts. termostaatin itsensä ohjelmoitavaa aikataulua käyttää vain siinä tapauksessa, että termostaatin ja älypuhelimen / tabletin välillä ei ole WiFi-yhteyttä.*

# **Asentajan säädöt (PS)**

Näitä toimintoja ei saa suorittaa ilman erikoiskoulutusta!

Paina termostaatin ollessa päältä kytketyssä tilassa samanaikaisesti 2 nuppia  $B \& \circled{e}$  ja pitele niitä alhaalla 5 sekuntia siirtyäksesi PS-prosessiin. Paina  $\blacktriangle\blacktriangledown$  säädettävän osoittajan arvon säätämiseksi ja paina seuraaviin osoittajiin siirtymiseksi .

PS-prosessi poistuu automaattisesti ja vahvistetaan 5 sekunnin kuluttua viimeisestä nupin painalluksesta.

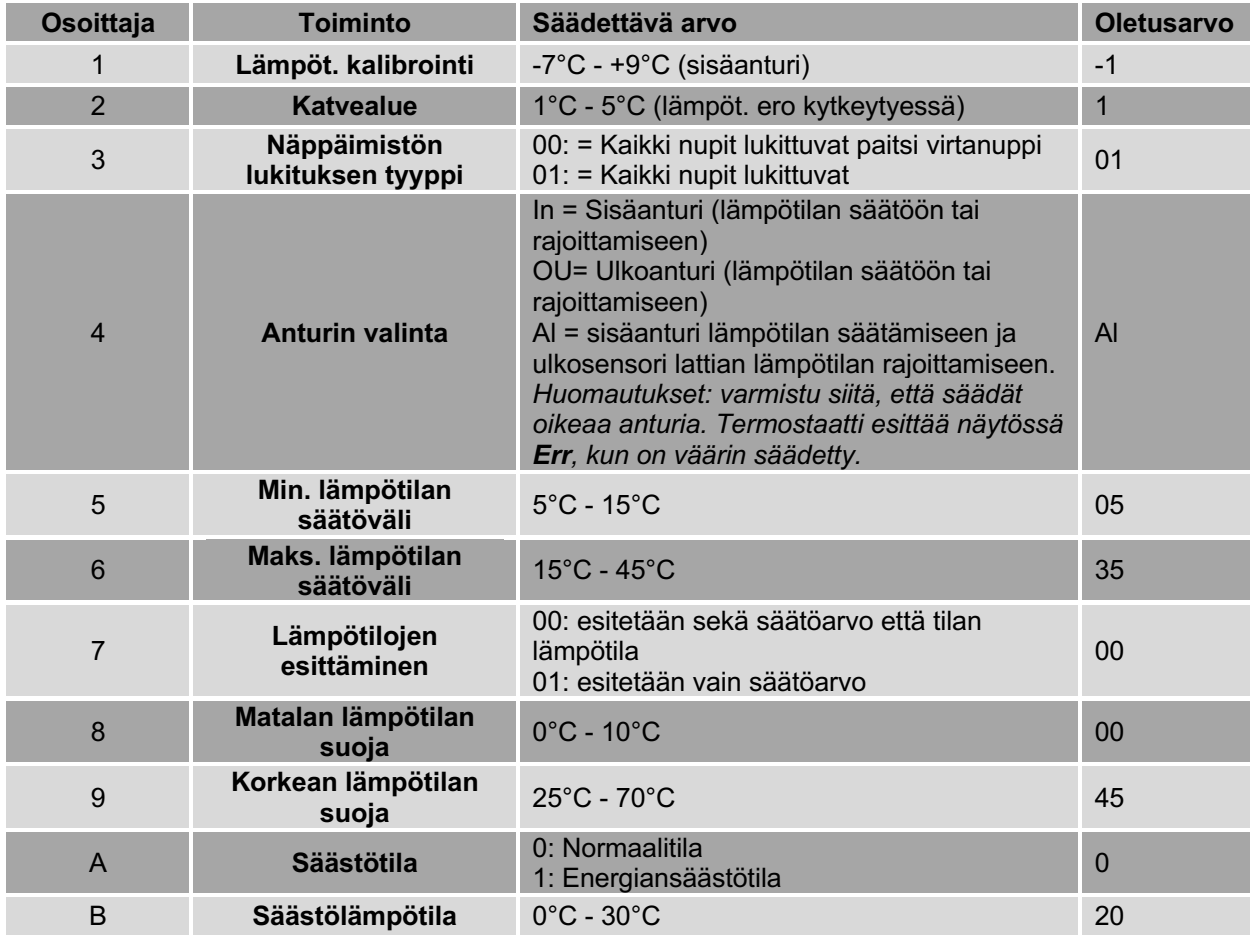

# **Takuu**

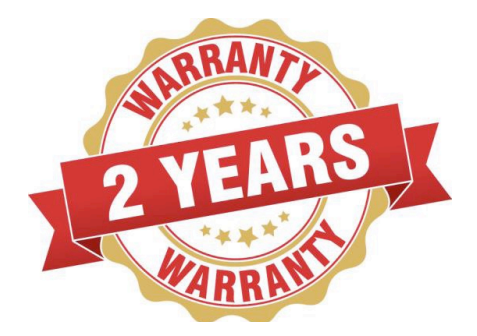

■ Tuotteen täystakuu on voimassa 2 vuotta (tarkastus- ja korjauspalvelut) ostopäivästä lukien, mikäli tuote ei ole ihmisen aiheuttamien tekijöiden vuoksi vahingoittunut.

■ Takuuajan ja -ehtojen ulkopuolella huolto voi olla maksullinen.

# **Wi-Fi -yhteys**

#### **Vaihe 1 – älysovelluksen (APP) lataaminen ja asennus**

Käytä älypuhelintasi tai tablettiasi alla olevan QR-koodin skannaamiseen tai "SMART LIFE" hakua App Store / Google Play -kaupasta sovelluksen APP lataamiseen ja asennukseen.

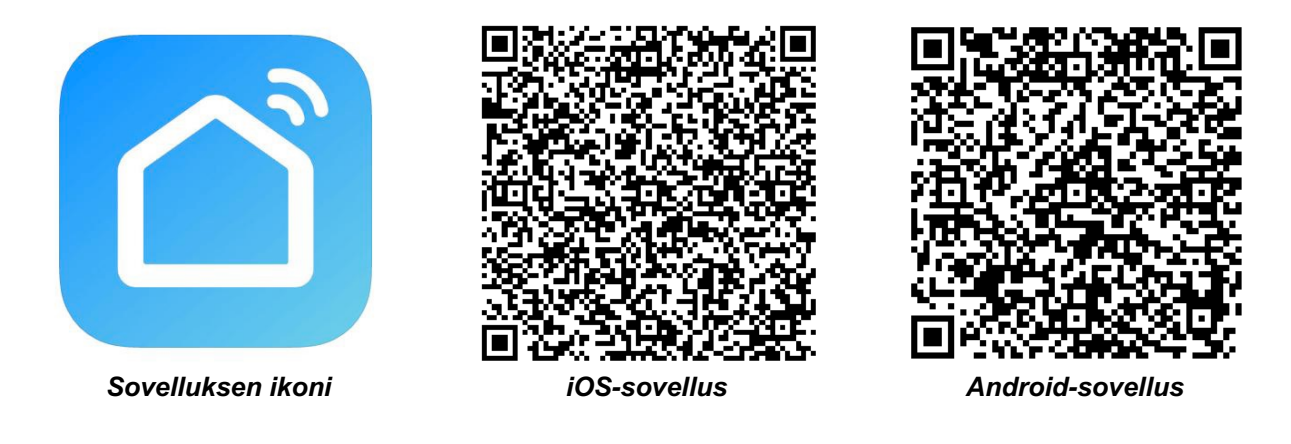

#### **Vaihe 2 – rekisteröi tilisi**

- Avaa "**SMART LIFE**"-sovellus, napsauta "Allow" ponnahdusikkunalla (kuva 2.1)
- Paina "Register"-nuppia etusivulla (kuva 2.2)
- Valitse oma maa ja lisää puhelinnumero tai sähköpostiosoite (kuva 2.3), niin saat alustavan vahvistuskoodin. Rekisteröinnin lopettamiseksi kirjoita salasanasi ja vahvista se saamallasi vahvistuskoodilla (kuva 2.4).
- Jos sinulla on jo tili, ole hyvä ja kirjaudu sisään painamalla "Login"-nuppia.

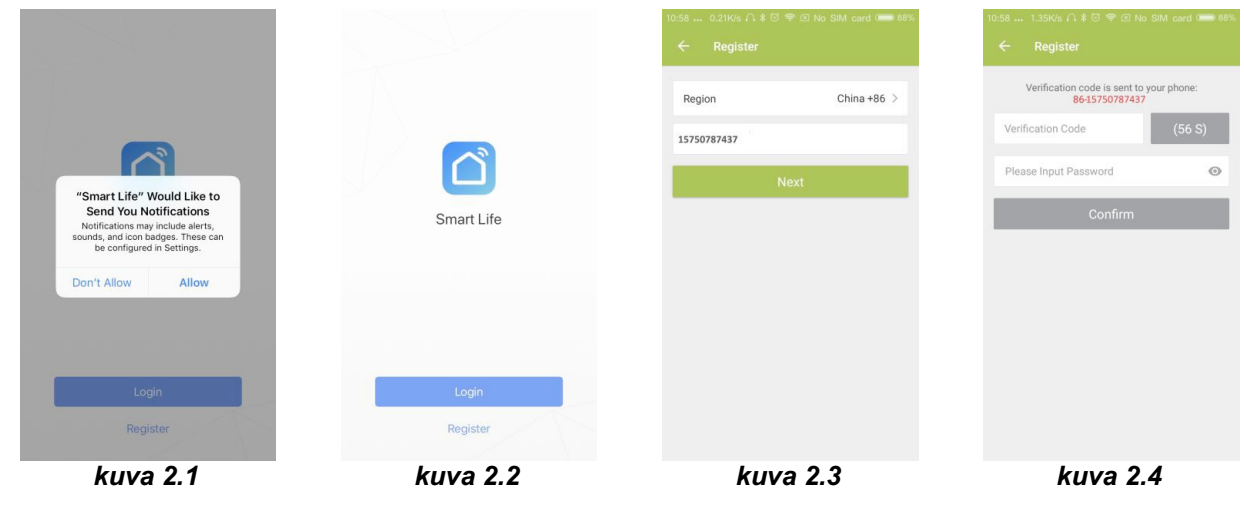

### **Vaihe 3 – yhdistä termostaatti sovellukseen**

### Termostaatissa

Päältä pois kytketyssä tilassa (OFF) paina nuolinuppia  $\blacktriangledown$  ja pitele sitä alhaalla 8 sekuntia, kunnes vhdistymisikoni ilmestyy termostaatin näyttöön ja vilkkuu 1 kerran sekunnissa.

### **Älysovelluksessa**

- Paina sivun oikeassa yläkulmassa olevaa " **+** " (ks. kuva 3.1) tai "**Add Device**" lisätäksesi laite "**Thermostat**".
- Napsauta nuppia "**Confirm indicator rapidly blink**" (kuva 3.2), sitten valitse oma Wi-Fi -verkkosi ja palaa sovellukseen lisätäksesi Wi-Fi -reitittimesi salasana (kuva 3.3) ja vahvista se painamalla "**Confirm**".
- Termostaatti yhdistyy onnistuneesti sovellukseen (kuva 3.4). Yhdistämisprosessi kestää 5 ~ 90 sekuntia, ja sen jälkeen voi termostaatin nimen muuttaa itselle sopivaksi (kuva 4.4).

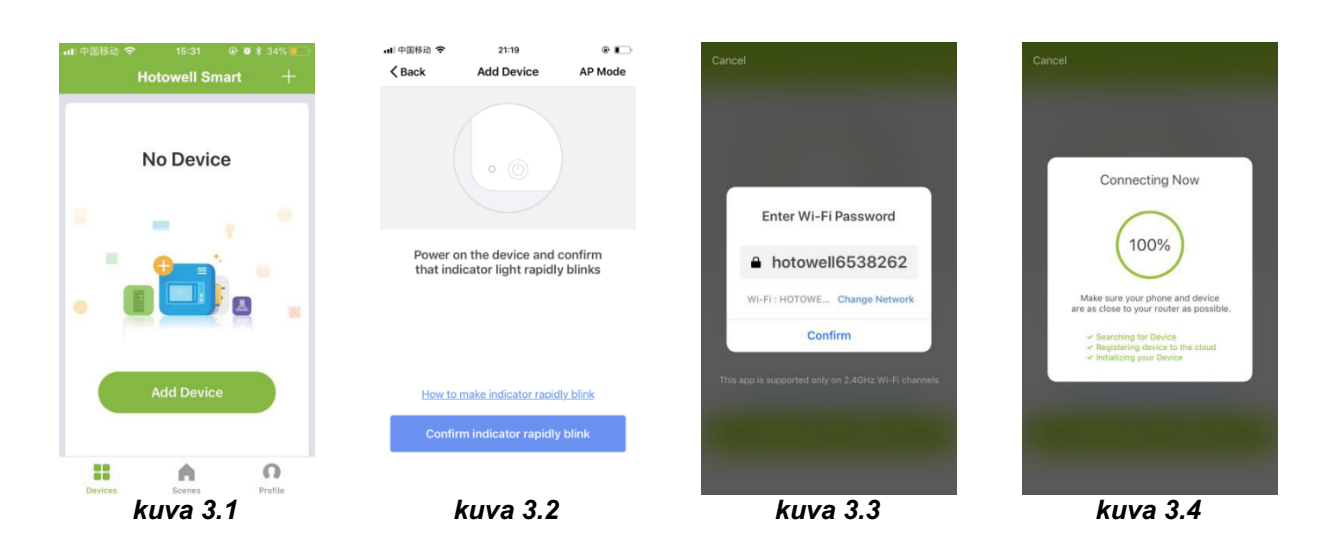

# **Vaihtoehtoinen yhdistäminen AP-tilassa**

#### **\*\*\* Kun termostaatti on jo edellä mainituin vaihein yhdistetty, älä välitä tästä prosessista. \*\*\***

#### Tätä **SMART LIFE** -sovellusta tuetaan vain 2,4 GHz Wi-Fi -kanavilla.

Jos reititintä ei tueta tai jos signaali on heikko tai termostaattia ei voi yhdistää kuten edellä on kuvattu, kokeile tätä AP-tilan yhdistämisprosessia.

#### **Termostaatissa**

■ Paina pois päältä kytketyssä tilassa (OFF) nuolinuppia ▼ ja pitele sitä 8 sekuntia alhaalla, kunnes termostaatin näyttöön ilmestyy ikoni ilmekuu 1 kerran sekunnissa.

■ Paina uudelleen nuolinuppia ▼ ia pitele sitä alhaalla 8 sekuntia, ikoni ©vilkkuu 1 kerran 3 sekunnin aikana (kuva 4.1).

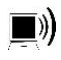

osoittaa tavallisessa reititintilassa yhdistämistä.

 $\omega$ osoittaa AP-tilassa yhdistämistä.

### **Älysovelluksessa**

- Napsauta "**Confirm indicator slowly blink**" (kuva 4.1), sitten valitse oma Wi-Fi -verkkosi ja palaa takaisin sovellukseen kirjoittaaksesi oman Wi-Fi -reitittimesi salasana (kuva 4.2) ja vahvista se painamalla "**Confirm**". Sovellus siirtyy edelleen yhdistämissivulle (kuva 4.3).
- Paina "Connect now", kun olet valinnut termostaatin Wi-Fi -signaalin nimeltä "Smart life-XXXX" (kuva 4.3).
- Tämä AP-tilan yhdistämisprosessi voi tavallisesti kestää noin  $5 \sim 90$  sekuntia.
- Yhdistämisen jälkeen termostaatin nimen voi muuttaa itselle sopivaksi (kuva 4.4).

### **BEAM Smart Wi-Fi -valmiudella varustettu termostaatti**

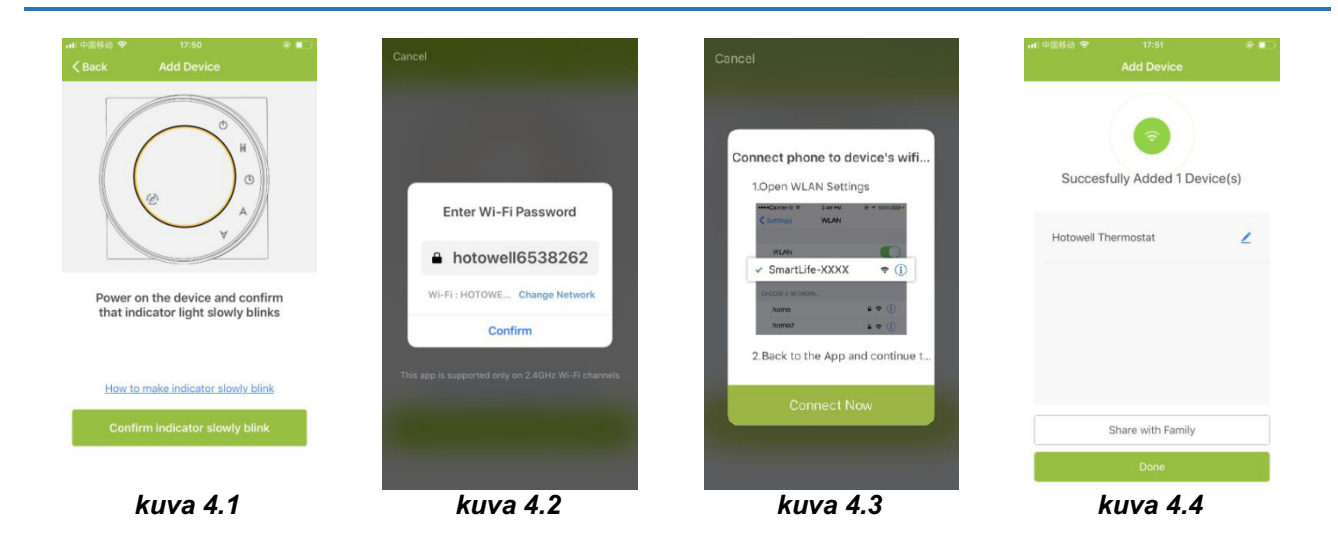

# **Sovelluksen ikonit**

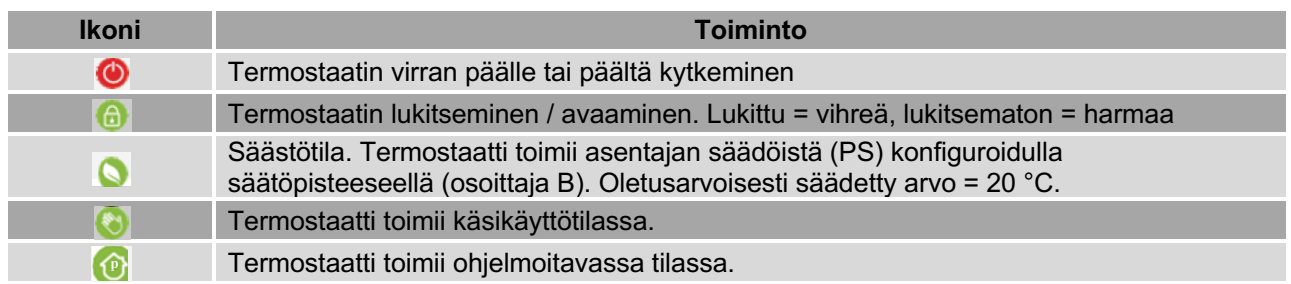

# **Ohjelmoitavan aikataulun säätö**

Kun termostaatti toimii ohjelmoitavassa tilassa, napsauta "**schedule setting**" (kuva 5.1) siirtyäksesi aikataulusivulle (kuva 5.2), jolla voi helposti säätää jokaviikkoisen ohjelmoitavan 5 + 2 päivän aikataulun (enintään 6 kautta joka päivä). (Työpäivä = maanantai - perjantai, viikonloppu = lauantai ja sunnuntai). Säädön tallentamiseksi napsauta "**Complete**" (kuva 5.3).

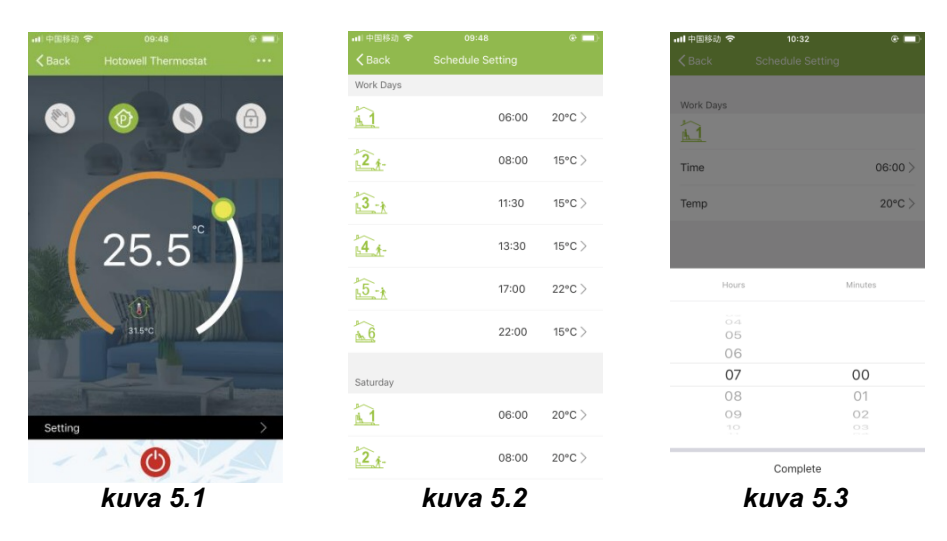

# **Ryhmän ohjaus ja tiedot. Muuttaminen**

- Paina valikkonuppia (kuva 6.1), napsauta sitten "**Create Group**". Valitse kaikki halutut tilat ja vahvista ne ryhmään (kuva 6.2 ja kuva 6.3), muokkaa ryhmän nimeä tai ryhmää (kuvat 6.3 ja 6.4).
- Ryhmän ohjaaminen mahdollistaa samanaikaisesti ryhmän kaikkien termostaattien säätöjen ohjaamisen.

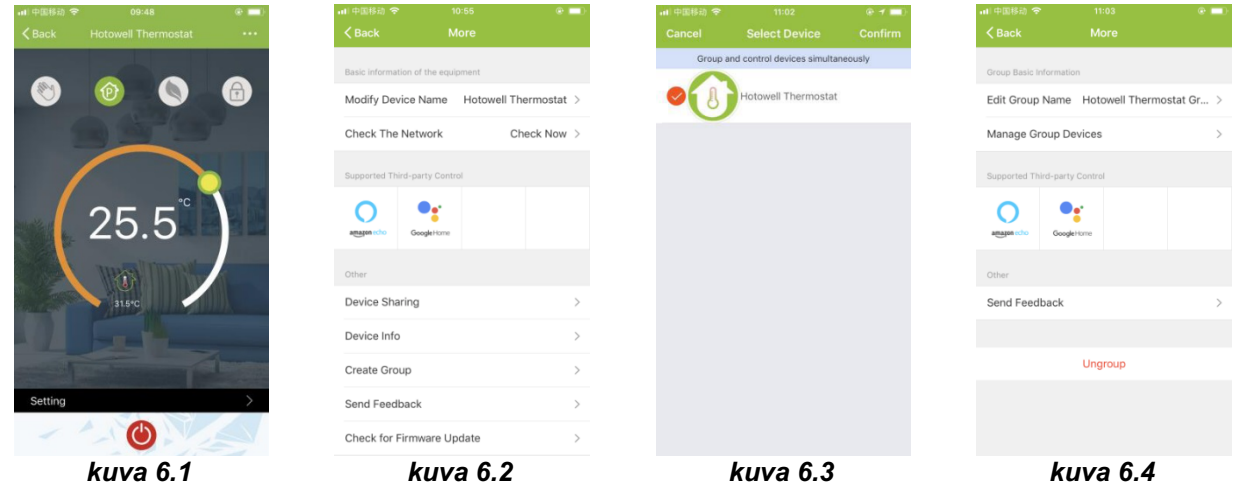

# **Termostaatin jakaminen muiden kanssa**

- Menetelmä 1: Napsauta nuppia "Share with Family" (kuva 4.4).
- Menetelmä 2: Napsauta "Profile">"Sent">"Add">"Switch on the device">"Share with New Member"> Kirjoita sen henkilön puhelinnumero, jolle haluat termostaattia jakaa.
- Menetelmä 3: Siirry termostaatin kotisivulla >Menu (kuva 6.1)>"Device Sharing">"Add"> Kirjoita sen henkilön puhelinnumero, jolle haluat termostaattia jakaa.

### **Yhdistettävyys kolmanteen osapuoleen - Echo Control**

Napsauta "Profile">"Integration"> valitse: amazon echo/Google Home/IFTTT>"Use Now" Yksityiskohdat kuvissa 7.1 ja 7.2.

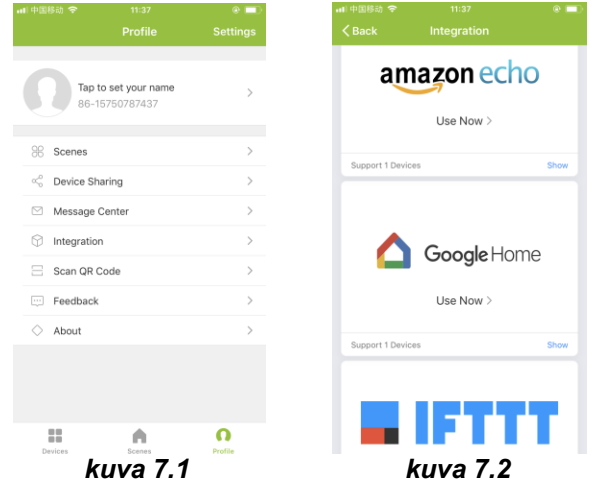

# **Sovelletut asetukset**

- Tämän prosessin tarkoitus on soveltaa henkilökohtaisia asetuksia tarpeen mukaan, esimerkiksi säädä kotisi lämpötila automaattisesti kotiin saapumisen ajaksi.
- Oletusarvoisesti on säädettynä 4 asetusta ja niitä voi haluttaessa lisätä / poistaa.
- Tässä on esimerkki yhdestä asetuksesta: "poistu kodista lomalle" kytke termostaatti päälle, kun lämpötila on alle 5 °C:
- Asetukset (kuva 8.1)> + > Kirjoita asetuksen nimi (kuva 8.2) > Lisää ehto (alle 5 °C kuten kuvassa 8.3)> Lisä tehtävä (kuva 8.4)> Tallenna

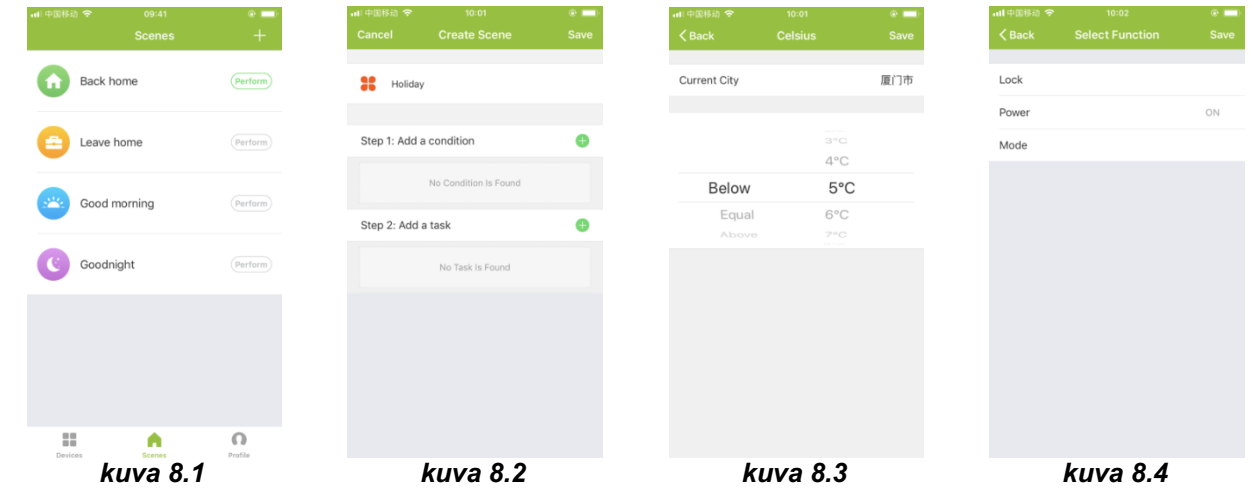

# **Vianetsintä**

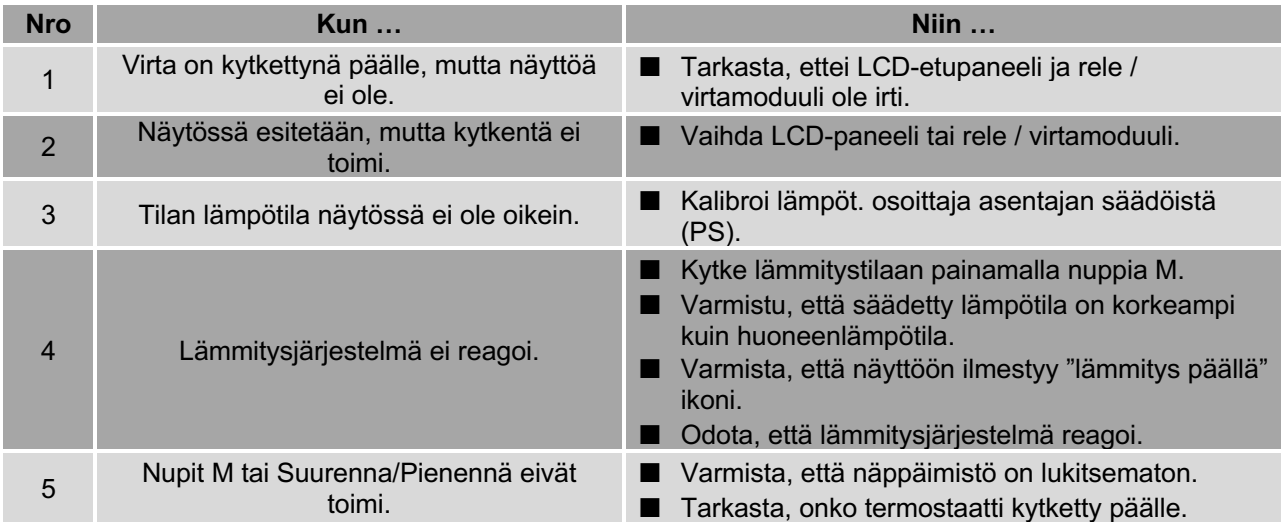

**Huomio: tätä ohjetta saatetaan muuttaa etukäteen ilmoittamatta.**